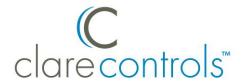

# Using Sonos CONNECT with CobraNet Product Bulletin

#### Content

| ntroduction                                         | 1 |
|-----------------------------------------------------|---|
| Jsing Sonos CONNECT with CobraNet and the CLIQ.host | ′ |
| Jsing Sonos CONNECT with CobraNet and the CLIQ.mini |   |
| Configuring Sonos CONNECT with flexports in Fusion  |   |
| Contact information                                 |   |

Last modified: 07/14/16

#### Introduction

When using the Sonos CONNECT with CobraNet, use the CS-iMR WOB and CS-MR-8's configurable in/out ports (flexports).

# Using Sonos CONNECT with CobraNet and the CLIQ.host

Attach the Sonos CONNECT to the CLIQ.host, before configuring the flexports in Fusion.

#### To use the Sonos CONNECT with a CS-iMR on the CLIQ.host:

- Connect an Ethernet cable to the CLIQ.host CobraNet port, and then connect the opposite end of the cable to the CobraNet port on the CS-iMR. See Figure 1, item 5.
- Connect the left channel cable to the desired left channel flexport (1 or 2) on the CS-iMR, and the opposite end of the cable to the left channel out port on the Sonos CONNECT. See Figure 1, item 8.

Doc ID – 1308 • REV 03 1 / 15

3. Connect the right channel cable to the to the right channel flexport on the CS-iMR, and the opposite end of the cable to the right channel port out on the Sonos CONNECT. See Figure 1, item 9.

Figure 1: CLIQ.host with the Sonos CONNECT and CS-iMR

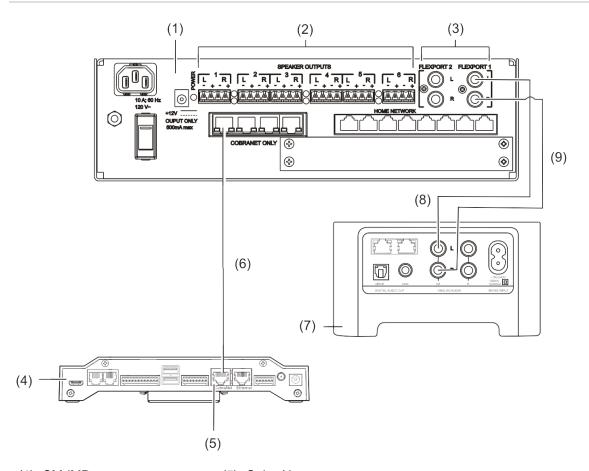

- (1) CM-iMR
- (2) Speaker outputs
- (3) Audi flexports
- (4) CLIQ.host

- (5) CobraNet port
- (6) Ethernet cable
- (7) Sonos CONNECT
- (8) Left audio channel cable
- (9) Right audio channel cable

### To use the Sonos CONNECT with an MR-8 on the CLIQ.host using L and R audio channels:

- Connect an Ethernet cable to the CLIQ.host CobraNet port, and then connect the opposite end of the cable to the CobraNet data switch.
  See Figure 2, items 7 and 8.
- Connect another Ethernet cable to the CobraNet port on the CS-MR-8, and then connect the opposite end to the data switch.
  See Figure 2, items 8 and 9.

Doc ID – 1308 • REV 03 2 / 15

- Connect the left channel cable to the desired left channel flexport on the CS-MR-8, and the opposite end of the cable to the left channel out port on the Sonos CONNECT. See Figure 2, item 3.
- 4. Connect the right channel cable to the to the right channel flexport on the CS-MR-8, and the opposite end of the cable to the right channel port out on the Sonos CONNECT. See Figure 2, item 2.

Figure 2: CLIQ.host with the Sonos CONNECT and CS-MR-8 using L and R audio channels

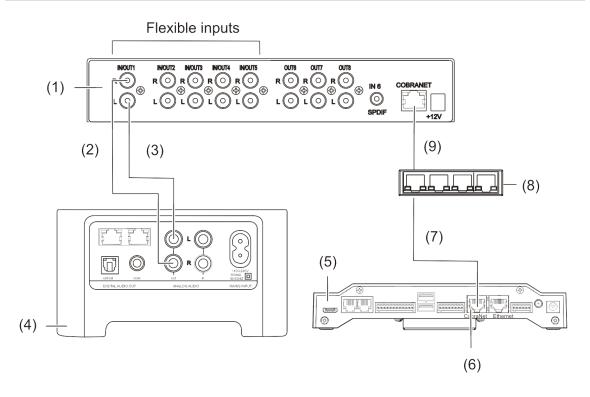

- (1) CS-MR-8
- (2) Right channel cable
- (3) Left channel cable
- (4) Sonos CONNECT
- (5) CLIQ.host

- (6) CobraNet port
- (7) Ethernet cable
- (8) CobraNet data switch
- (9) Ethernet Cable

#### To use the Sonos CONNECT with an MR-8 on the CLIQ.host using SPDIF:

- Connect an Ethernet cable to the CLIQ.host CobraNet port, and then connect the opposite end of the cable to the CobraNet data switch. See Figure 3, items 6 and 7.
- Connect another Ethernet cable to the data switch, and then connect the opposite end to the CobraNet port on the CS-MR-8.
  See Figure 3, items 7 and 8.

Doc ID – 1308 • REV 03 3 / 15

3. Connect a Digital Coaxial Audio cable to the SPDIF port on the CS-MR-8, and then attach the opposite end to the COAX port on the Sonos CONNECT. See Figure 3, item 3 (on page 4).

Figure 3: CLIQ.host with the Sonos CONNECT and CS-MR-8 using SPDIF

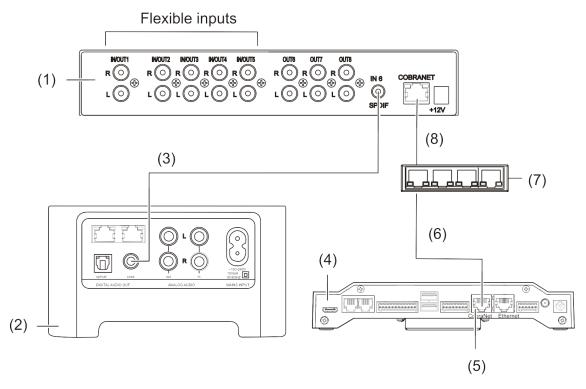

- (1) CS-MR-8
- (2) Sonos CONNECT
- (3) Digital Coaxial Audio cable
- (4) CLIQ.host

- (5) CobraNet port
- (6) Ethernet cable
- (7) CobraNet data switch
- (8) Ethernet cable

## Using Sonos CONNECT with CobraNet and the CLIQ.mini

Attach the Sonos CONNECT to the CLIQ.mini before configuring the flexports in Fusion.

#### To use the Sonos CONNECT with a CS-iMR on the CLIQ.mini:

- 1. Connect an Ethernet adapter cable (Clare p/n TU-2ET100) to USB port 2 on the CLIQ.mini. See Figure 4, item 5 and Figure 5, item 2.
- 2. Connect an Ethernet cable to the CobraNet port on the CS-iMR, and then connect the opposite end to the Ethernet adapter cable on the CLIQ.mini. See Figure 4, item 6.

Doc ID – 1308 • REV 03 4 / 15

- 3. Connect the left channel cable to the desired left channel flexport (1 or 2) on the CS-iMR, and the opposite end of the cable to the left channel port out on the Sonos CONNECT. See Figure 3, item 8.
- 4. Connect the right channel cable to the to the right channel flexport on the CS-iMR, and the opposite end of the cable to the right channel port out on the Sonos CONNECT. See Figure 3, item 9.

Figure 4: CLIQ.mini with the Sonos CONNECT and CS-iMR

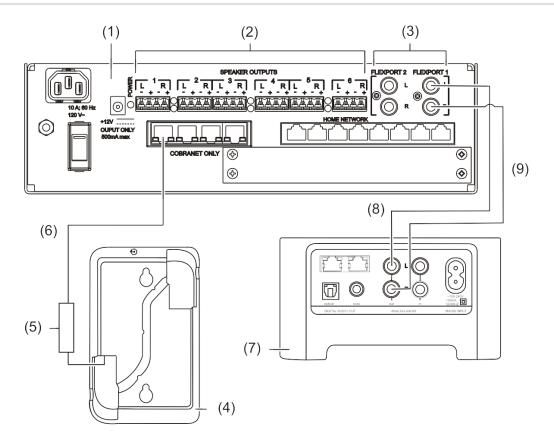

- (1) CM-iMR
- (2) Speaker outputs
- (3) Audio flexports
- (4) CLIQ.mini
- (5) Ethernet adapter cable (p/n CH-SEC-USB-01)
- (6) Ethernet cable
- (7) Sonos CONNECT
- (8) Left audio channel cable
- (9) Right audio channel cable

Doc ID – 1308 • REV 03 5 / 15

Figure 5: CLIQ.mini Ethernet adapter cable connection

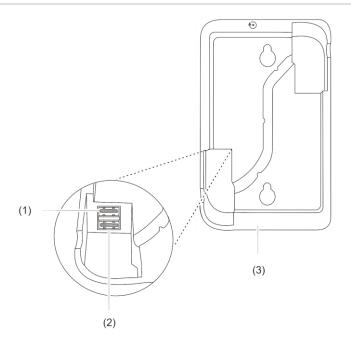

- (1) USB port 1
- (2) USB port 2
- (3) CLIQ.mini

### To connect the Sonos CONNECT to the CLIQ.mini using a CS-MR-8 with L and R audio channel cables:

- 1. Connect an Ethernet adapter cable (Clare p/n CH-SEC-USB-01) to USB port 2 on the CLIQ.mini. See Figure 5, item 2 and Figure 6, item 6.
- Connect an Ethernet cable to the CobraNet port on the CS-MR-8, and then connect the opposite end to the CobraNet date switch. See Figure 6, item 9.
- Connect another Ethernet cable to the data switch, and then connect the opposite end to the Ethernet adapter cable on the CLIQ.mini.
  See Figure 6, item 7.
- 4. Connect the left channel cable to the desired left channel flexport (1 or 2) on the CS-MR-8, and the opposite end of the cable to the left channel port out on the Sonos CONNECT. See Figure 6, item 3.
- 5. Connect the right channel cable to the to the right channel flexport on the CS-MR-8, and the opposite end of the cable to the right channel port out on the Sonos CONNECT. See Figure 6, item 2.

Doc ID – 1308 • REV 03 6 / 15

Figure 6: CLIQ.mini with the Sonos CONNECT and CS-MR-8 using L and R audio channels

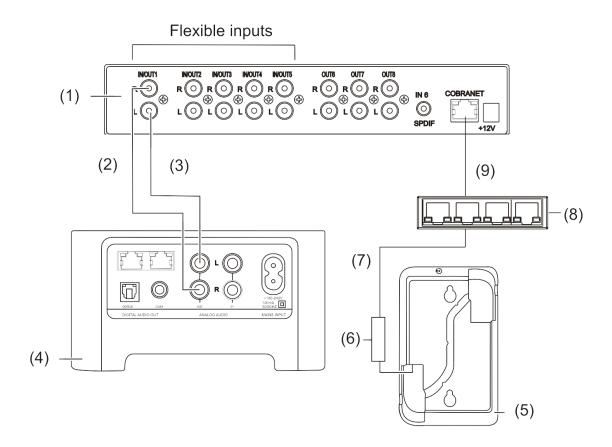

- (1) CS-MR-8
- (2) Right audio channel cable
- (3) Left audio channel cable
- (4) Sonos CONNECT
- (5) CLIQ.mini

- (6) Ethernet adapter cable (p/n CH-SEC-USB-01)
- (7) Ethernet cable
- (8) CobraNet data switch
- (9) Ethernet cable

#### To use the Sonos CONNECT with an MR-8 on the CLIQ.mini using SPDIF:

- 1. Connect an Ethernet adapter cable to USB port 2 on the CLIQ.mini. See Figure 7, item 5 and Figure 5, item 2 (on page 8).
- Connect an Ethernet cable to the CobraNet port on the CS-MR-8, and then connect the opposite end to the CobraNet data switch. See Figure 7, item 8.
- 3. Connect another Ethernet adapter cable on the CLIQ.mini, and then connect the opposite end to the data switch. See Figure 7, item 6.
- Connect a Digital Coaxial Audio cable to the SPDIF port on the CS-MR-8, and then attach the opposite end to the COAX port on the Sonos CONNECT. See Figure 7, item 2.

Doc ID – 1308 • REV 03 7 / 15

Figure 7: CLIQ.mini with the Sonos CONNECT and CS-MR-8 using SPDIF

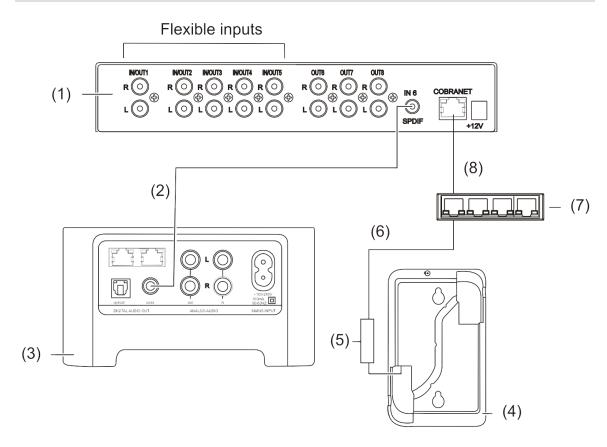

- (1) CS-MR-8
- (2) Digital Coaxial Audio cable
- (3) Sonos CONNECT
- (4) CLIQ.mini

- (5) Ethernet adapter cable
- (6) Ethernet cable
- (7) CobraNet data switch
- (8) Ethernet cable

#### **Configuring Sonos CONNECT with flexports in Fusion**

The CS-iMR device has 2 configurable flexports. The CLIQ device must be connected to Sonos before configuring the flexports in Fusion.

#### To configure the flexports in Fusion with a CS-iMR:

1. Access your project in Fusion, and then click the **Open Audio Setup Wizard** icon •.

Doc ID – 1308 • REV 03 8 / 15

2. Select Sonos with CobraNet, and then click Next.

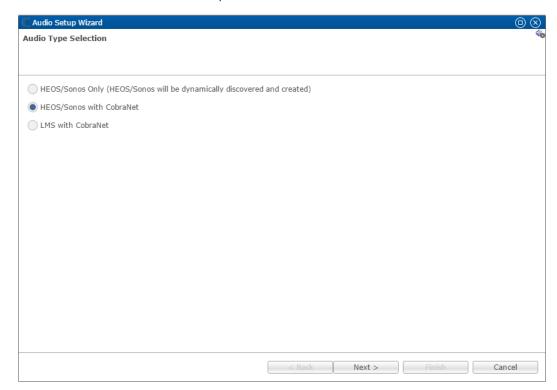

3. In the left column, select your Sonos device and other desired audio input devices, and in the right column, select the output areas.

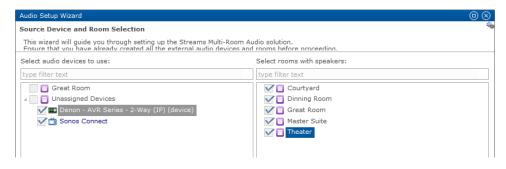

Doc ID – 1308 • REV 03 9 / 15

4. Click Next.

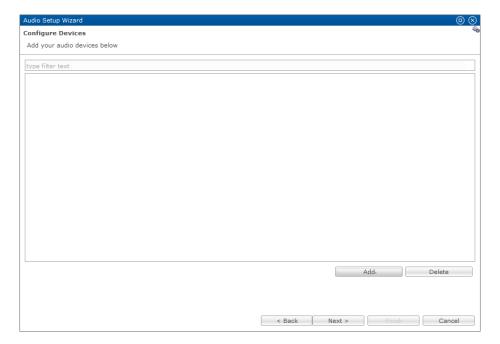

Click Add, and then select the CS-iMR in the device drop-down.
The device's configurable details display.

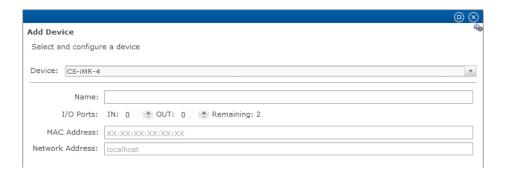

6. Enter a name for the device, select the number of IN and OUT ports, and then enter the MAC and Network address of the CS-iMR.

**Note:** The CS-iMR has 2 configurable flexports, but one port must be set as an input.

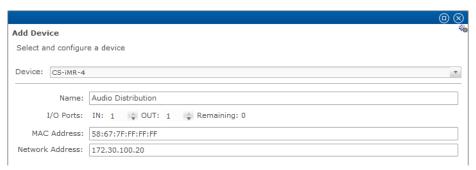

Doc ID – 1308 • REV 03

7. Click **Add Device**, and then expand the device and properties to view the IN and OUT ports available.

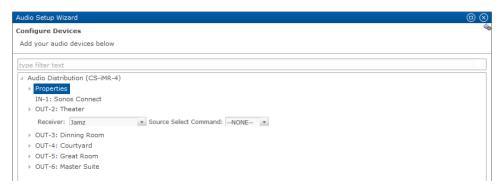

- 8. Select the Sonos CONNECT in the IN-1 field.
- 9. Select the desired area for the first **OUT** field, and then expand it and select the desired output device.

Repeat step 9 for each desired output.

10. Click outside of the last box configured, and then click **Next**.

A list of proposed devices and services displays.

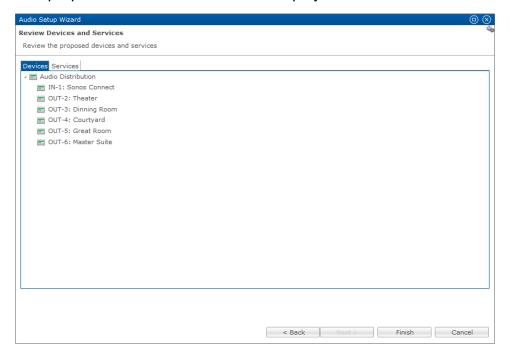

11. Click Finish.

The audio services are created for you.

Doc ID – 1308 • REV 03 11 / 15

#### To configure the flexports in Fusion with a CS-MR-8:

- 1. Access your project in Fusion, and then click the **Open Audio Setup Wizard** icon ...
- 2. Select HEOS/Sonos with CobraNet, and then click Next.

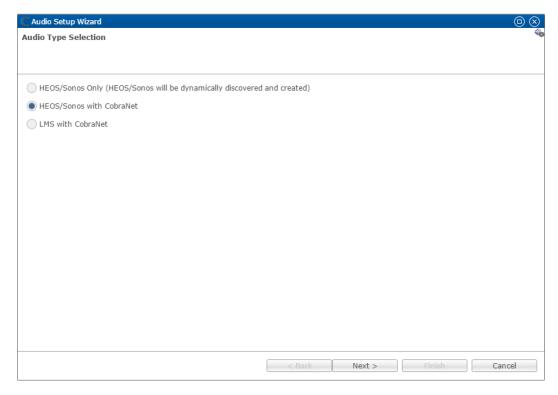

3. In the left column, select your Sonos device and other desired audio input devices, and in the right column, select the output areas.

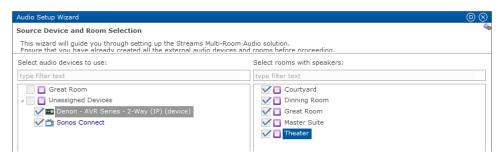

Doc ID – 1308 • REV 03 12 / 15

4. Click Next.

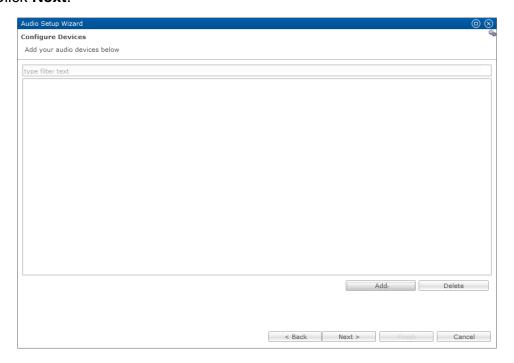

- 5. Click **Add**, and then select the CS-MR-8 in the device drop-down.
  - The device's configurable details display.
- 6. Enter a name for the device, select the number of IN and OUT ports, and then enter the MAC and Network address of the CS-MR-8.

**Note:** The CS-MR-8 has 5 configurable flexports and must have at least 3 outputs.

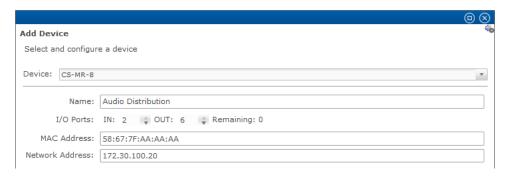

7. Click **Add Device**, and then expand the device and properties to view the IN and OUT ports available.

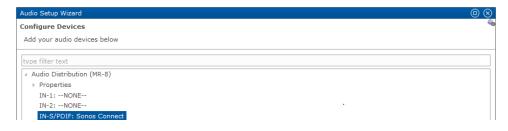

8. Select the Sonos CONNECT in the IN-1 field.

– or –

Select Sonos in the IN-SPDIF field.

**Note:** The SPDIF can only be selected if the Sonos CONNECT is connected to the SPDIF on the CS-MR-8.

9. Select the desired area for the first **OUT** field, and then expand it and select the desired output device.

Repeat step 9 for each desired device.

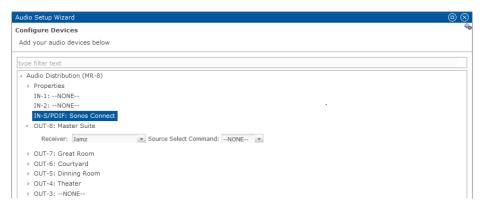

10. Click outside of the last box configured, and then click **Next**.

A list of proposed devices and services displays.

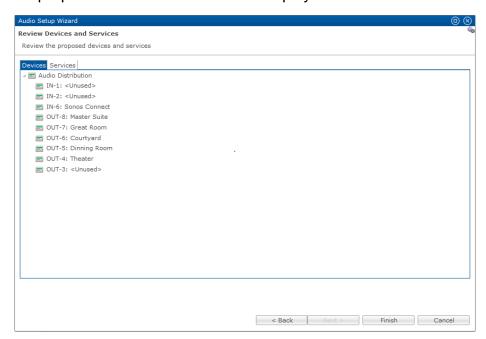

#### 11. Click Finish.

The audio services are created for you.

Doc ID – 1308 • REV 03 14 / 15

#### **Contact information**

Clare Controls 7519 Pennsylvania Ave, Suite 104 Sarasota, FL 34243 Support: 941.404.1072 Fax: 941.870.9646

claresupport@clarecontrols.com

www.clarecontrols.com

Doc ID – 1308 • REV 03